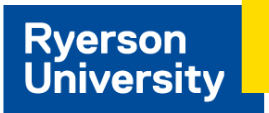

# **Manager Self Service**

## **Update Your Access**

As a manager, your employees that are direct reports will appear in the Manager Self Service menu. If you are to be an alternate approver for the department, you can submit a [timesheet](https://www.ryerson.ca/hr/learning-workshops/how-to-eHR/system-access-manager/) access request as an alternate approver. This will allow you to enter and approve hours for employees in the department.

### **Approve Time**

1. Navigate to: **Manager Self Service Home Page > Team Time Tile > Approve Reported Time**

The **View By** field will default to All Time Before and will display all timesheets submitted before the day specified in the **Date** field. Change the View By as needed.

- 2. Click the **Get Employees** button. The system will display all employees who have time reported that is pending approval, for dates that fall before the specified date.
- 3. Select the employee(s) you want to approve time for by clicking the **Name** link.

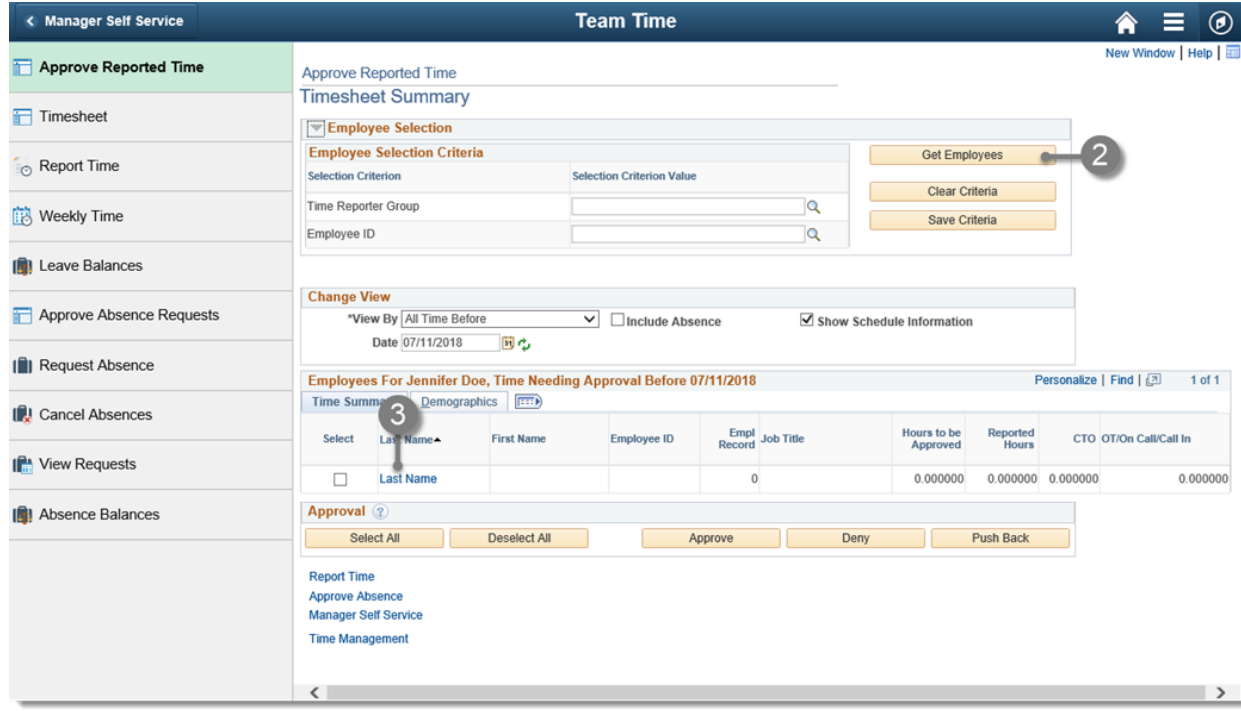

- 4. Within the timesheet, review each time sheet entry to check the amount of hours, the day, the time reporting code and comments.
- 5. To approve, click the check box to approve certain timesheet entries, or the **Select All** button.
- 6. Click the **Approve Selected** button and the system will prompt a message confirming that you would like to approve.

Managers and administrators share responsibility for meeting payroll deadlines. See the [schedules](https://www.ryerson.ca/hr/manager-resources/pay-schedules-deadlines/) of deadlines and sign up for automated reminders for the biweekly payroll schedule.

# **Report Time**

- 1. Navigate to: **Manager Self Service Home Page > Team Time Tile > Timesheet**
- 2. Click the **Get Employees** to retrieve employees that report to you. Note: If your access is an alternate approver for other departments, you will be able to view employees' in those departments.
- 3. Select the employee to input time for by clicking on the **Name** link.
- 4. Enter the hours, and select the appropriate **time reporting code**.

#### 5. Click **Submit**, and **OK**.

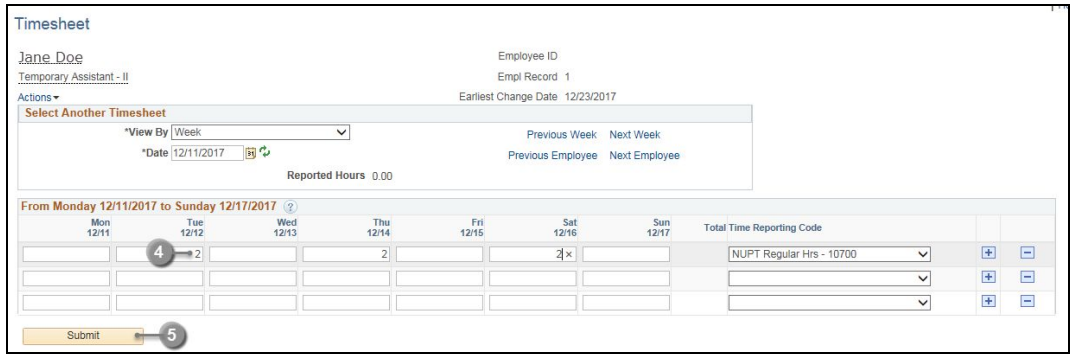

- 6. Enter any relevant comments about the time sheet entries and explain why time was reported.
- 7. Refer to the instructions on Approve Time above, and approve the hours that were just entered.

# **Enter Unpaid Time**

- 1. Navigate to: **Manager Self Service Home Page > Team Time Tile > Timesheet**
- 2. Click the **Get Employees** button and click the employee's **Name** link.
- 3. Within the employee's time sheet, enter the unpaid hours into the field as negative hours: -7.25.
- 4. Repeat for the days as required.
- 5. Select the applicable **'Unpaid Hrs'** list item or the time reporting code applicable for the employee group.

## **Approve Absences**

1. Navigate to: **Manager Self Service Home Page > Team Time Tile > Approve Absence Requests**

The system will display a list of all the employees that currently have absence requests pending approval. If there are no Absence Requests pending, the system will display a "no results" message.

- 2. Click on the **Name** of the employee to obtain the request details.
- 3. Review the requests. Use the applicable **Approve, Deny or Push Back** button to process the request.

### **Delegate Transactions**

- 1. Navigate to: **Navbar > Navigator > Self Service > Manage Delegation**
- 2. Click the **Create Delegation Request** hyperlink.
- 3. Specify the time period that the back-up absence approver will act on your behalf and click the **Next** button.
- 4. Select the required transactions and click **Next** to proceed with your delegation.

The system displays the current hierarchy for the manager. This hierarchy represents a manager's direct reports, along with who the manager reports to above.

5. Select the desired employee and click **Next** to proceed with your delegation.

The employee you want to delegate to must have access to approve timesheets in order to accept delegation responsibility for approving transactions.

### **More Information**

For more information and online training go to [How](https://www.ryerson.ca/hr/learning-workshops/how-to-eHR/) to Use eHR and see [Manager](https://www.ryerson.ca/hr/learning-workshops/how-to-eHR/time-management/) Self Service Tutorials